# **インターネット望遠鏡を使った食変光星U Sgeの多色測光**

山本 裕樹

東北公益文科大学総合研究論集第37号 抜刷

2020年1月20日発行

### **研究ノート**

# **インターネット望遠鏡を使った食変光星U Sgeの多色測光**

### 山本 裕樹

### 1 はじめに

 インターネット望遠鏡とは、遠隔地に設置した無人の天体望遠鏡をインター ネットを通じて操作し天体観測を行うためのシステムである。筆者らは「慶應 義塾大学インターネット望遠鏡プロジェクト」として2003年からインターネ ット望遠鏡の運用を行っている[1][2]。

筆者は2011年度から山形県立鶴岡南高等学校における2年生を対象にした 探求活動「鶴南ゼミ」において、インターネット望遠鏡を使った研究指導を継 続的に行っている[3]。同校は文部科学省のスーパーサイエンスハイスクール に指定され、2012年度から2016年度が1期目、2017年度から2期目に指定さ れている。

2018年度の鶴南ゼミでは「インターネット望遠鏡を用いた食変光星の多色 測光」というテーマに取り組んだ。食変光星の観測は2013年度の鶴南ゼミで 取り組んでいたが、このときはニューヨークのインターネット望遠鏡のサブス コープ(6cm屈折望遠鏡+モノクロCCDカメラ)を使った観測によって光度曲 線から変光周期を求めたのみであった。今回は、東海大学湘南キャンパスに設 置されたインターネット望遠鏡のメインスコープ(20cm反射望遠鏡+冷却 CCDカメラ+RGBフィルタ)を使った観測により食変光星U Sgeの多色測光 を行い、光度曲線の解析によって物理パラメータの推測を行った。

 光度曲線の解析にはPHOEBE(PHysics Of Eclipsing BinariEs)<sup>1</sup> を用いた。 PHOEBEは食変光星の光度曲線や分光データから食変光星のモデルを解析す るためのソフトウェアで、解析にはWilson-Devinney法[4]が使われている。 2018年時点でPHOEBEはバージョン2.0であったが、キャラクターベースで 操作が難しいため、高校生でも使いやすいようGUIが備わっているWindows

<sup>1</sup> http://phoebe-project.org/

版0.32-snapshot (SVN Date: 2011-03-17)<sup>2</sup>を用いた。

 本稿ではインターネット望遠鏡を用いて観測した食変光星U Sgeの光度曲線 からPHOEBEを使って物理パラメータを推測するための具体的な観測手順と、 鶴南ゼミの研究をベースに得られた解析結果について述べる。

### 2 食変光星について

 食変光星は食連星ともいい、2つの恒星がお互いの周りを公転している連星 系において、片方の恒星がもう片方の恒星に隠れる食現象が起こって周期的な 減光が見られるものである。2つの恒星のうち、明るいほうを主星、暗いほう を伴星とよぶ。

 食変光星を測光観測することで得られる光度(等級)を公転の位相ごとにプ ロットしたものを光度曲線という。光度曲線の形は食変光星がどのような連星 系なのかによって大きく異なるため、光度曲線を解析することで連星系の様々 なパラメータを推測することができる。

 光度曲線の解析には、恒星形状と公転軌道のモデルを考えて理論的な光度曲 線を計算し、それを観測で得られた光度曲線と比べて、違いが最も小さくなる ような最適なパラメータを決定するという光度曲線合成法を用いるのが一般的 である。光度曲線を決める物理パラメータとして、両星の質量比 $q(=M_2/M_1)$ 、 主星と伴星の半径 $R_1, R_2$ 、軌道傾角に、両星の有効表面温度比 $T_{eff}$  $T_{eff}$ 、近接効 果(重力増光、反射能など)がある。

 測光観測に加え、分光観測を行って得られる視線速度曲線からさらに多くの パラメータが推測できるが、インターネット望遠鏡では現在のところ測光観測 しかできないため、光度曲線の解析のみを行った。

### 3 測光観測

 変光幅が大きく、主星と伴星の色が異なる方が解析しやすいと考え、食変光 星U Sgeを観測対象とした。U SgeのV等級は6.45-9.28、スペクトル型は B8V+ G2IV-IIIである[5]。

<sup>2</sup> http://phoebe-project.org/1.0/download

 観測には平塚の東海大学湘南キャンパスに設置されたインターネット望遠鏡 のメインスコープを使用した。このメインスコープには20cm反射望遠鏡 LX200-20ACF(Meade)を使用し、冷却CCDカメラSTF-402ME(SBIG)とカ ラーフィルタホイールCFW-402(SBIG)が取り付けてある。カラーフィルタ ホイールにはRed, Green, Blue, Clearの4枚のフィルタがあり、これらは測 光用フィルタではないが、多色測光ができるのか試してみることにした。

 観測は2018年5月24日から10月31日まで鶴南ゼミの生徒たちが分担して 行い、観測画像はFITS形式で保存した。保存した画像はステライメージ(ア ストロアーツ)を用いてダーク補正<sup>3</sup>とフラット補正をしてから測光を行った。 比較星としてTYC1607-726-1を用いてU Sgeの等級を計算し、Red, Green, Blueフィルタの光度曲線を得ることができた。

### 4 PHOEBE による光度曲線の解析

 観測した光度曲線はPHOEBEで解析した。PHOEBEの使い方は付属のマ ニュアル[6][7]と佐々井らの先行研究[8]を参考にした。

PHOEBEでは光度曲線に最適なパラメータを自動的に決定してくれるが、 パラメータが非常に多くあり、初期値をある程度しぼらないと計算が収束しな い。そこでU Sgeの光度曲線をWilson-Devinney法で解析したManzooriら [9]によるパラメータ平均値を既知として入力し、我々が観測した光度曲線と 理論的な光度曲線を比較した。合わなかった部分に対しては、既知のパラメー タ値を初期値とし、いくつかのパラメータをフィッティングで動かして光度曲 線に最適なパラメータ値を決定した。

### 4.1 LC dataのフォーマット

PHOEBE に読み込ませる光度曲線のデータ(LC data)は、フィルタごとに ファイルにしたものである。ファイル形式はテキストファイルで、列がタブで 区切られたもの<sup>4</sup> である。行頭に"#"をつけるとコメント行になる。

<sup>3</sup> ダーク補正用の画像には、インターネット望遠鏡の屋根が夜間閉じた状態で撮影した画像を用いた。

<sup>4</sup> Excelでは保存するときに「テキスト(タブ区切り)」を選ぶとタブ区切りのフォーマットで保存で きる。

 各列に入力するデータは以下の通りである。3列目はオプションなので無く てもよい。

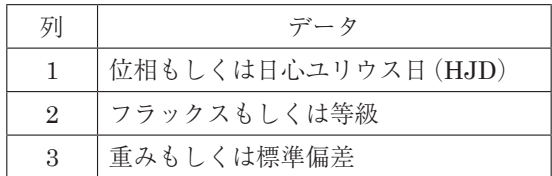

 実際に使用したU Sgeの観測データは、1列目を日心ユリウス日、2列目を 等級とし、3列目は使用しなかった。

4.2 既知パラメータ値による光度曲線

Manzooriらのパラメータ値を使って理論的な光度曲線をプロットし、観測 した光度曲線と比較した。手順は以下の通りである。

1. LC dataの読み込み

Dataタブで以下の操作を行った。

- (1) ModelではManzooriらと同じく"Detached binary"(分離型連星)を 選択した。
- (2) LC dataの[Add]ボ タ ン を ク リ ッ ク し て ダ イ ア ロ グ を 開 き、 FilenameでRedフィルタのファイルを選択して読み込んだのち、 Column1に"Time(HJD)"、Column2に"Magnitude"、Column3に "Unavailable"、Filterに"Johnson:R"を選択した。
- (3) Greenフィルタ、Blueフィルタのファイルも同様にして読み込んだ。 FilterはBlueフィルタの場合は"Johnson:B"、Greenフィルタの場 合は"Johnson:V"を選択した。

観測に用いたRed, Green, BlueフィルタはPHOEBEで選択できるものが 無かったため、代わりにJohnsonのR, V, Bフィルタをそれぞれ選択した。

2. 既知パラメータ値の入力

Parameterタブを選択し、各タブでManzooriらのパラメータ値を入力し た。入力したパラメータ値は以下の通りである。各パラメータについての ・Ephemerisタブ

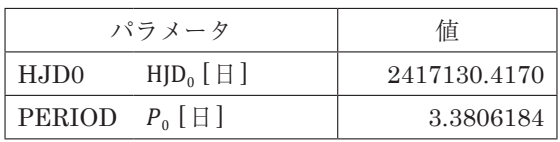

## ・Systemタブ

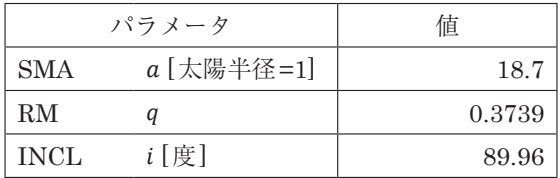

・Orbitタブ

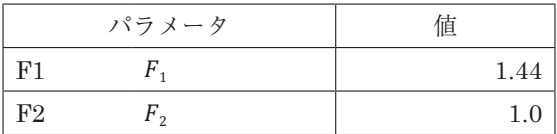

# ・Componentタブ

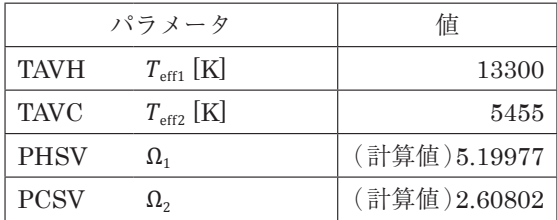

・Surfaceタブ

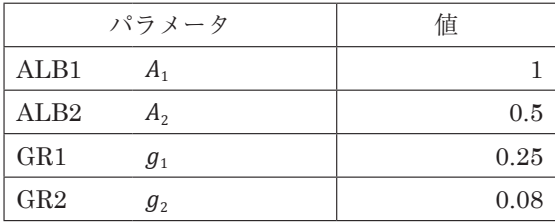

Componentタブでは以下の手順でPHSVとPCSVの計算を行った。

- (1) PHSV(PCSV)の[Calculate]をクリックしてダイアログを開く。
- (2) R1(R2)の値を入力しEnterキーを押してから[Calculate]ボタンを クリックしてPHSV(PCSV)を計算した。

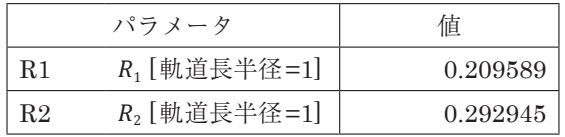

(3) 計算した値は[Update]ボタンをクリックしてPHSV(PCSV)の値に 反映させた。

LuminositiesタブではPassband luminositiesの[Calculate All]をクリ ックして各フィルタのLevelを調整した。これは理論的な光度曲線の光度 を観測値に合わせるために必要である。

4.3 光度曲線のプロット

 入力したパラメータに従って理論的な光度曲線と観測した光度曲線をプロッ トする。Plottingタブ(もしくは[LC Plot]ボタンをクリック)で以下の操作を 行った。

- (1) Verticesに"300"を入力した。Vertices は理論光度曲線の制御点の数 である。
- (2) Xで"Phase"(位相)、Yで"Magnitude"(等級)を選択した。Xが横軸、 Yが縦軸である。
- (3) プロットしたいフィルタのObservedとSyntheticにチェックを入れ て[Plot]ボタンをクリックして光度曲線をプロットした。

 光度曲線をプロットすると理論光度曲線のResults summaryが更新される。 Results summaryの各パラメータは以下のものがある。

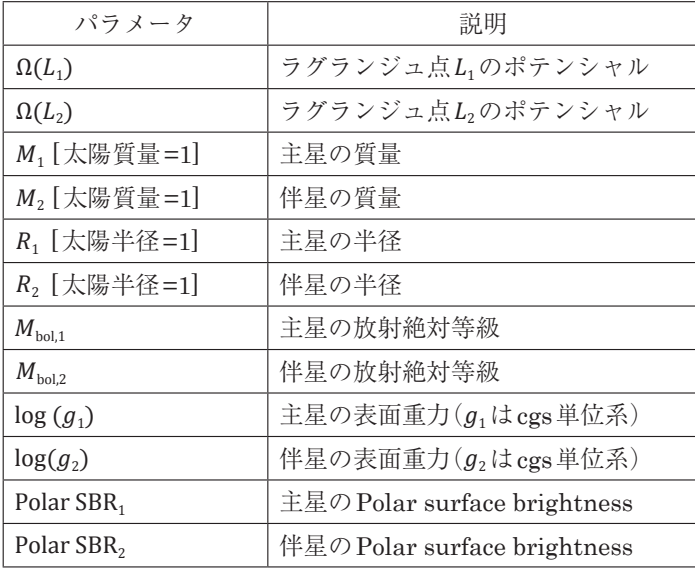

4.4 フィッティング

Fittingタブでは、パラメータを動かして観測した光度曲線にフィットする 最適な理論光度曲線のパラメータ値を自動的に決めることができる。まず、 Parametersタブで動かしたいパラメータのチェックボタンにチェックを入れ る。そして、Fittingタブの[Calculate]ボタンをクリックすればパラメータ値 が計算される。計算結果は[Update All]ボタンをクリックするまで反映されな い。

 筆者らがフィッティングで動かしたパラメータは、光度曲線を決める物理パ ラメータのうち、質量比g、主星と伴星の表面ポテンシャル (主星と伴星の半 径 $R_1$ ,  $R_2$ が関係)、軌道傾角i、伴星の有効表面温度 $T_{eff2}$ の5つである。副極小 付近の観測データが非常に少なかったため、近接効果のパラメータは固定する ことにした。Fitting methodには"Differential Corrections"を選択した。

### 4.5 解析結果

 はじめに既知パラメータ値によりプロットした光度曲線は図1,2,3の左側 (フィッティング前)の図で、縦軸は等級、横軸は位相である。観測値と理論 曲線で大きくは違わないが、主極小の谷の深さが合わなかった。

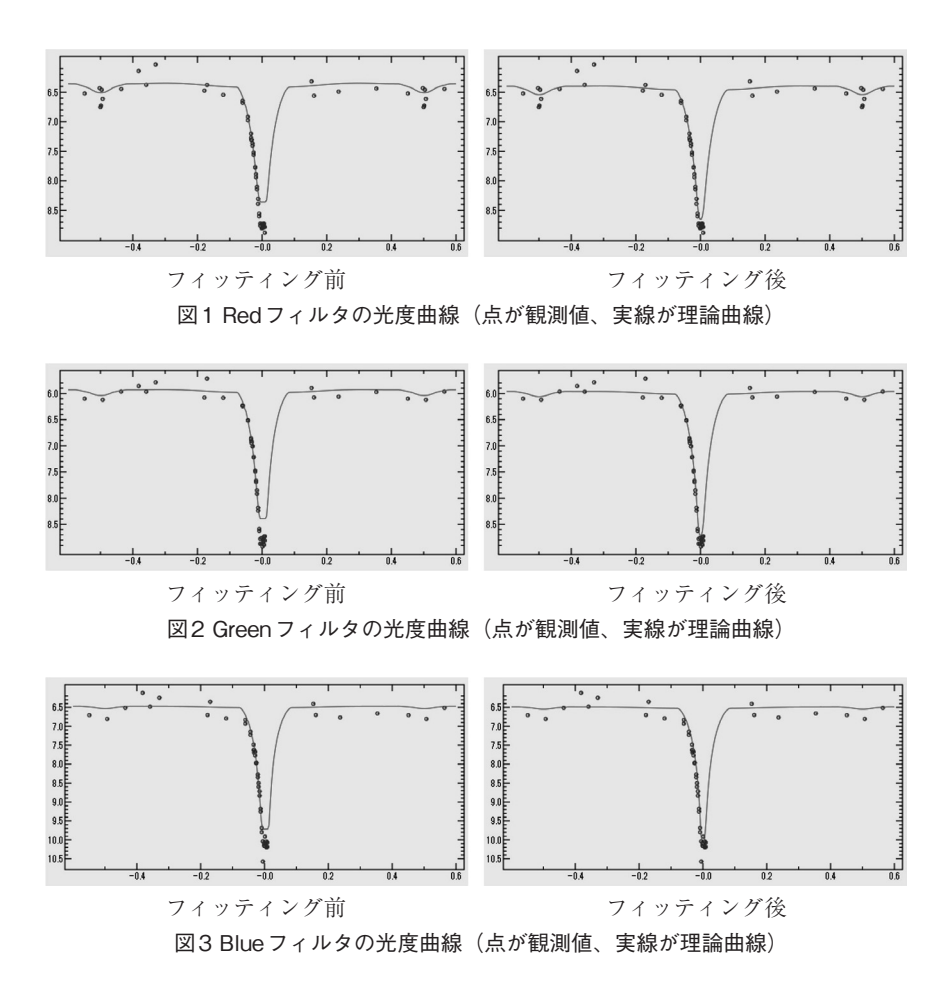

その後、フィッティングで動かしたパラメータの結果は以下の通りである。

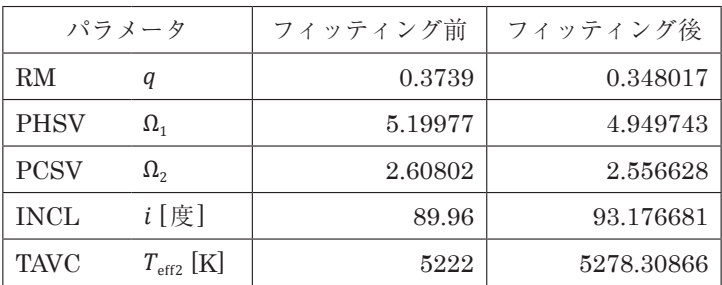

Result summaryのパラメータは以下の通りである(PolarSBR<sub>1</sub>とPolarSBR<sub>2</sub> はフィルターごとに値が異なるので省略)。

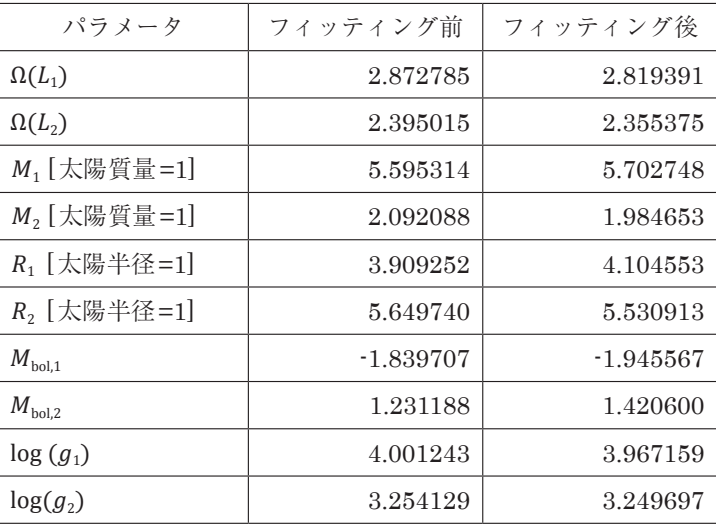

 フィッティング後にプロットした光度曲線は図1,2,3の右側(フィッティン グ後)の図である。フィッティング前とフィッティング後でパラメータの値は それほど大きくは変わっていないが、フィッティング前に合っていなかった主 極小の谷の深さがかなり合うようになった。

#### 5 まとめ

 インターネット望遠鏡を用いて観測した食変光星U Sgeの光度曲線から PHOEBEを使って物理パラメータを推測した。Manzooriらの既知のパラメ ータ平均値を使って少数のパラメータを動かすことで、観測した光度曲線に合 うようなパラメータ値を推測できた。既知のパラメータ値からパラメータがあ まり動かなかったということは、インターネット望遠鏡の観測でもある程度う まく多色測光ができたということだろう。

 観測に用いたRGBフィルタはPHOEBEのFilterの選択肢には無かった。 代わりにJohnsonのRVBフィルタを選択したが、RGBフィルタとは透過率が 異なるため、観測データには何らかの補正が必要になると思われる。

 今回動かしたパラメータ以外にも近接効果のパラメータをフィッティングで 動かしてみたが、既知のパラメータ値から大きく動いてありえない値になって しまったので、今回の観測データではデータ数や精度が足りない(特に副極小 付近)と思われる。誤差については全く考慮しなかったので、その辺は今後の 課題である。

PHOEBEの使い方を解説した日本語の文献はあまり存在しないので、本稿 の解説が役に立てば幸いである。

### 謝辞

 山形県立鶴岡南高等学校の友野抗先生(2019 年度から山形県立鶴岡中央高 等学校)には鶴南ゼミにおける指導で大変お世話になった。鶴南ゼミで指導し た生徒たちには「青少年のための科学の祭典」2018 全国大会で手伝ってもら い、観測や研究も積極的に行ってもらった。また、慶應義塾大学インターネッ ト望遠鏡プロジェクトのメンバーにもご助力いただいた。以上の皆様には感謝 申し上げます。本研究はJSPS科研費JP18K02986の助成を受けたものである。

### 付録 Parametersタブの各種パラメータ

 ここでは、Parametersタブにおける各タブのパラメータを列挙する。 Luminosities, Limb Darkening, Spotsタブについては割愛する。

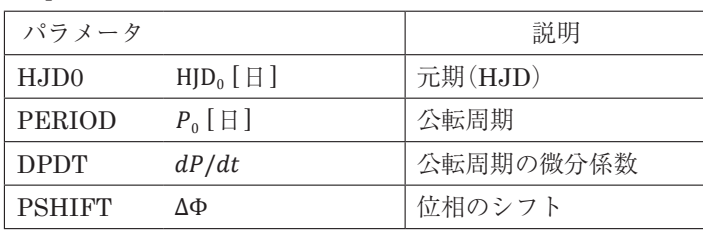

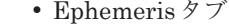

# ・Systemタブ

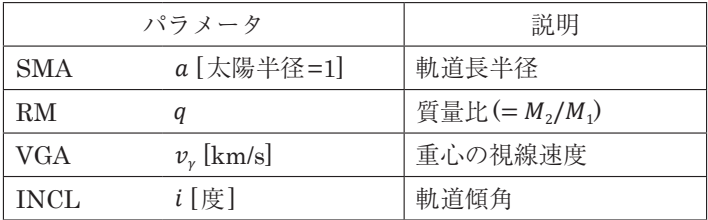

### ・Orbitタブ

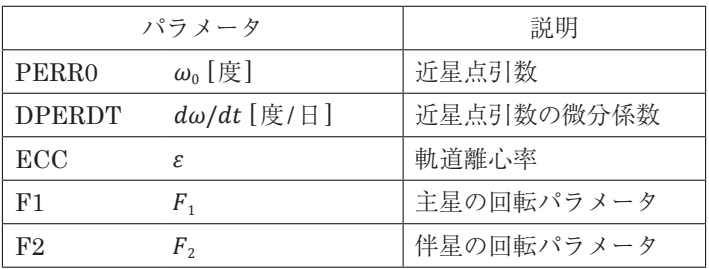

### ・Componentタブ

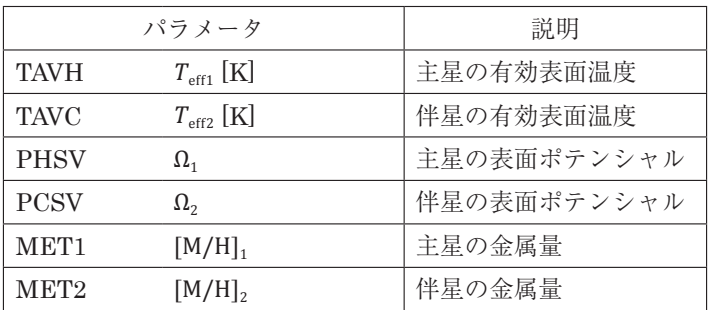

# ・Potential Calculator

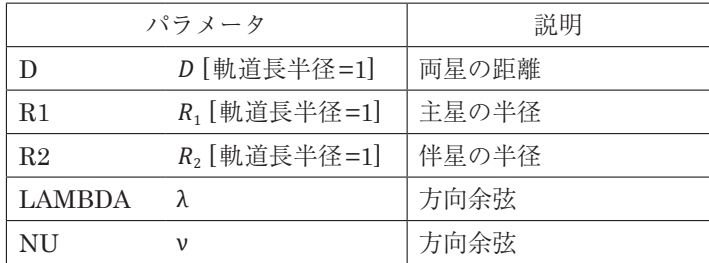

Potential CalculatorではPHSVとPCSVが計算できる。ここで用いられ るポテンシャル

$$
\Omega(r,\lambda,\nu) = \frac{1}{r} + q \left( \frac{1}{\sqrt{r^2 + D^2 - 2r\lambda D}} - \frac{r\lambda}{D^2} \right) + \frac{1}{2} F^2 (1+q) r^2 (1-\nu^2)
$$

はRocheポテンシャルを無次元化して拡張したもので、一般化Kopalポテ ンシャルとよばれる[7]。ここで (r. λ ν)は極座標で、rは軌道長半径で無 次元化したものである。

$$
x = r \sin \theta \cos \phi = r\lambda
$$

$$
y = r \sin \theta \sin \phi = r\mu
$$

$$
z = r \cos \theta = r\nu
$$

・Surfaceタブ

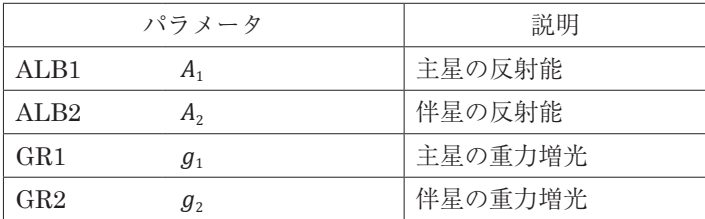

### 参考文献

- [1] 慶應義塾大学インターネット望遠鏡プロジェクト, "慶應義塾大学インタ ーネット望遠鏡プロジェクト", http://www.kitp.org/,(参照2019-11-20).
- [2] 慶應義塾大学インターネット望遠鏡プロジェクト, "インターネット望遠 鏡で観測! 現代天文学入門", 森北出版(2016)160p.
- [3] 山本裕樹, 東北公益文科大学総合研究論集**18**, 185(2010).
- [4] R. E. Wilson and E. J. Devinney, Astrophysical Journal **166**, 605(1971).
- [5] AAVSO, "The International Variable Star Index(VSX)", https://www.aavso.org/vsx/,(参照2018-10-17).
- [6] A. Prša and P. Harmanec, "PHOEBE manual adopted for PHOEBE 0.32", http://phoebe-project.org/static/legacy/docs/phoebe\_manual.pdf, (参照2019-11-20).
- [7] A. Prša, "PHOEBE Scientific Reference, PHOEBE version 0.30",

http://phoebe-project.org/static/legacy/docs/phoebe\_science.pdf, (参照2019-11-20).

- [8] 佐々井祐二, 赤澤秀彦, 大島修, 片山敏彦, 津山工業高等専門学校紀要 **59**, 73(2017).
- [9] D. Manzoori, D. M. Jassur and M. H. Kermani, Astrophys. Space. Sci. **302**, 145(2006).